## **HRMS** *Position – Create (PP03)*

*Use this procedure to create a Position and establish the Position attributes.*

*Roles: Organizational Management Processor*

Note: Field definitions can be accessed within HRMS by pressing the "F1" key on the keyboard, or via On Line [Quick](http://hr.wa.gov/payroll/HRMS/OnLineQuickReference/Pages/default.aspx) *[Reference \(OLQR\),](http://hr.wa.gov/payroll/HRMS/OnLineQuickReference/Pages/default.aspx) [HRMS Data Definitions Resource Guide,](http://hr.ofm.wa.gov/sites/default/files/documents/Payroll/HRMSSupport/TrainingAndOLQR/DataDefinitions/HRMS%20Data%20Definitions%20Resource%20Guide.doc) an[d Glossary.](http://watech.wa.gov/payroll/online-quick-reference/glossary)*

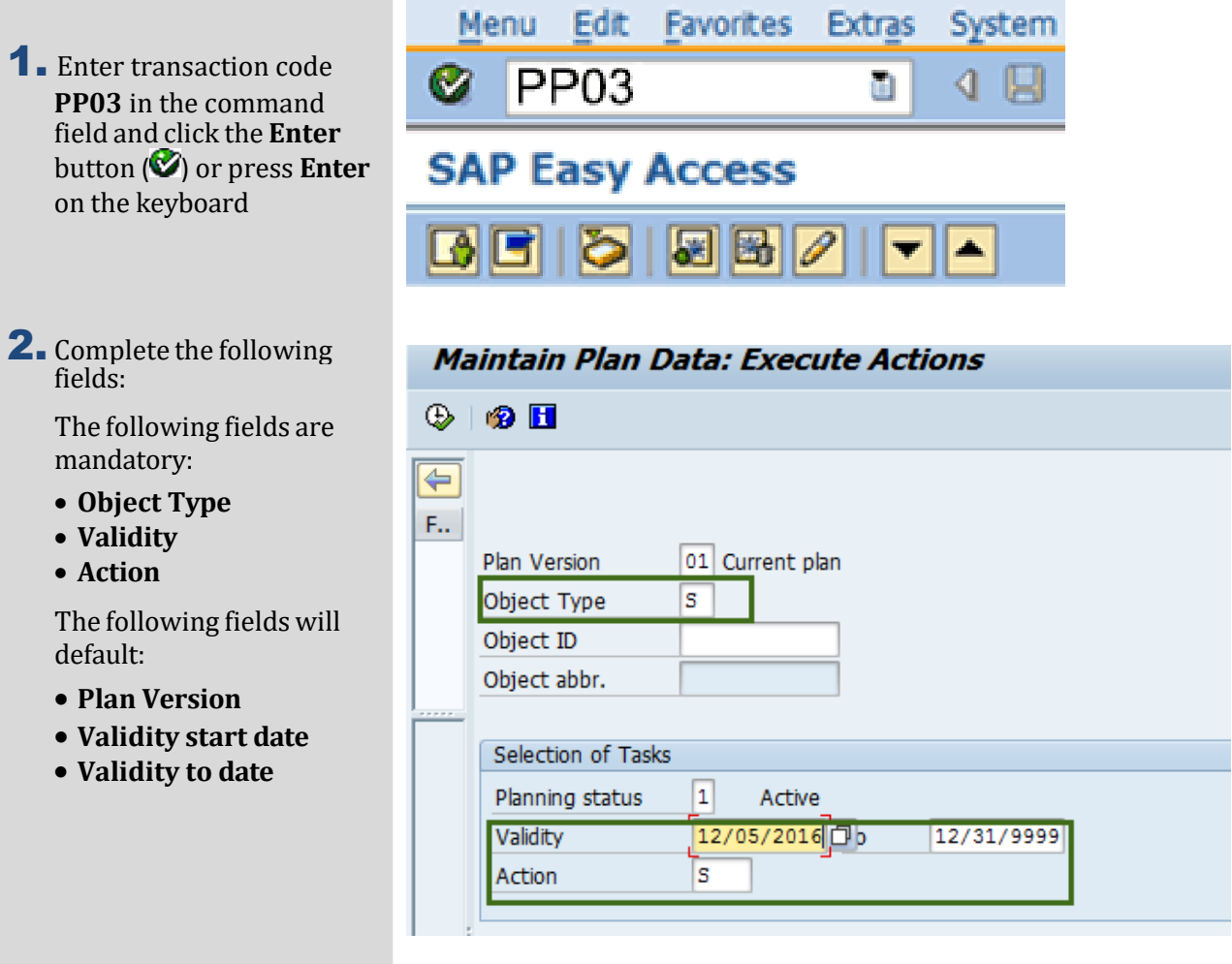

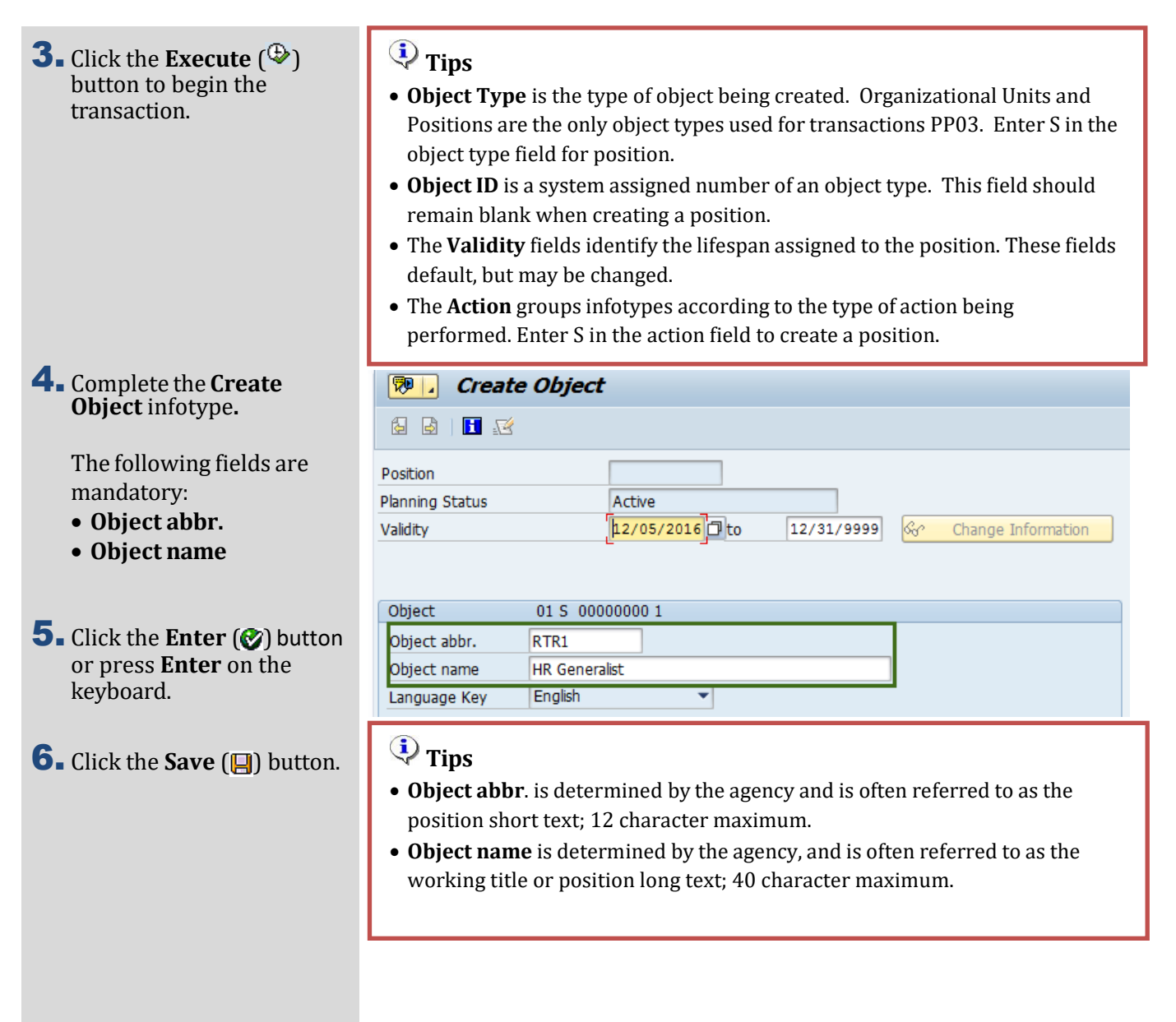

7. Complete the **Essential relationship Relationships** infotype.

> The following field is mandatory:

• **ID of related object**

The following fields will default:

- **Relationship type/relationship**
- **Type of related object**
- 8. Click the **Enter** ( $\otimes$ ) button or press **Enter** on the keyboard.

9. Click the **Save** ( $\Box$ ) button.

10. Complete **Essential Relationship Relationships** infotype.

> The following field is mandatory:

• **ID of related object**

The following fields will default:

- **Relationship type/relationship**
- **Type of related object**

11. Click the **Enter**  $\binom{2}{k}$ button or press **Enter** on the keyboard.

12. Click the **Save** (a) button.

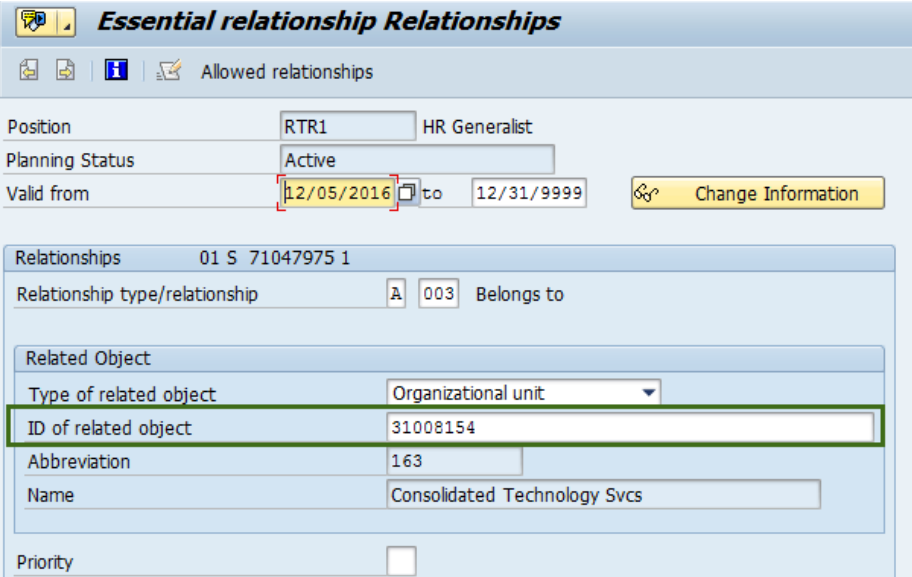

## **Tips**

• The **ID of related object** establishes a relationship between the new position and the organizational unit that the new position belongs to. This relationship is necessary for all positions to identify where the position fits in the agency's organizational structure and for the system's role-based security.

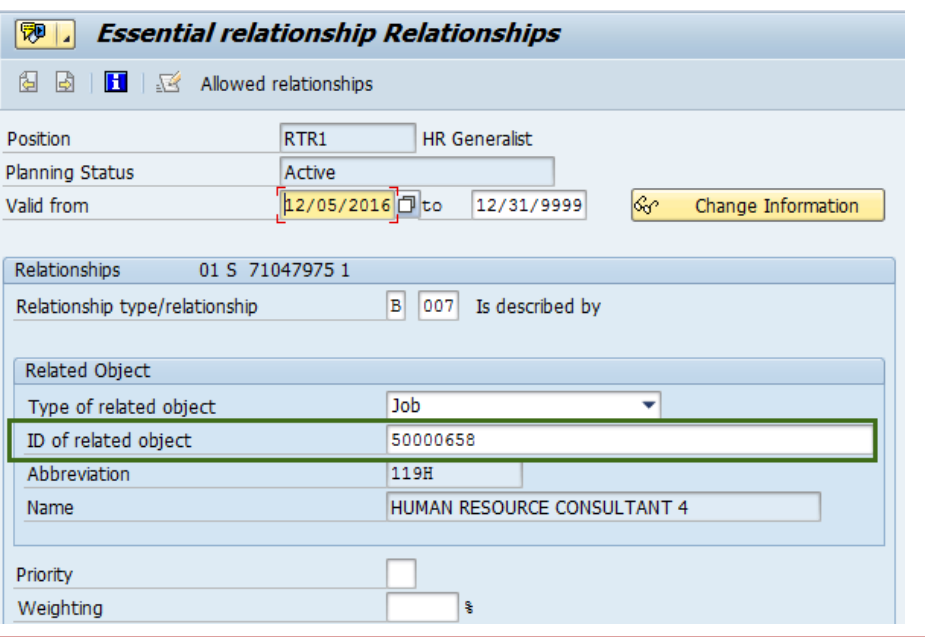

# **Tips**

• The **ID of related object** establishes a relationship between the new position and the job that the new position is described by. This relationship is necessary for all positions to identify the job classification that the position is allocated to.

13. Complete the **Create Relationships** infotype.

> The following field is mandatory:

• **ID of related object**

The following fields will default:

- **Relationship type/relationship**
- **Type of related object**

14. Click the **Enter**  $\circledast$ button or press **Enter** on the keyboard.

15. Click the **Save** ( $\Box$ ) button.

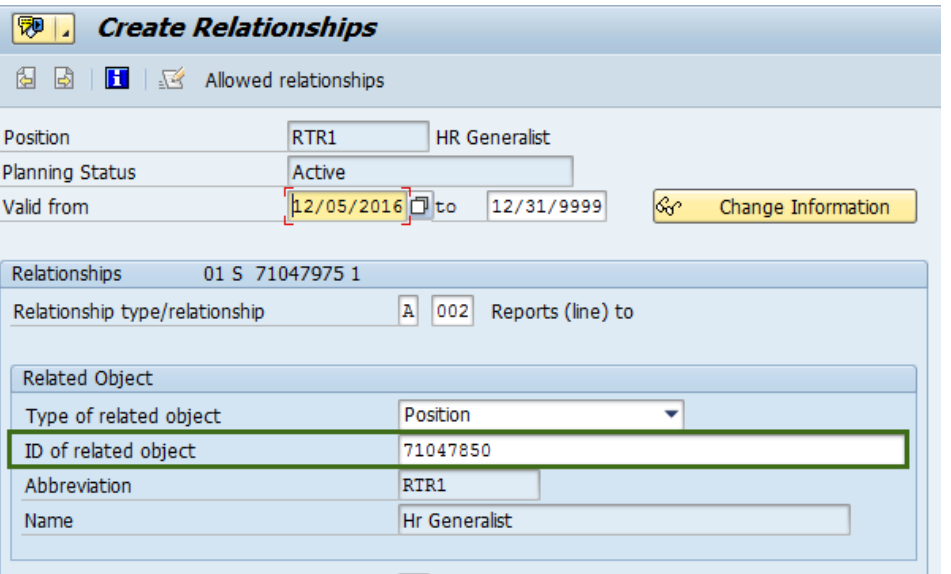

Priority

 $\sqrt{2}$ 

 $\sqrt{3}$ 

C

## **Tips**

- The **ID of related object** establishes a relationship between the new position and the position that the new position reports to. This relationship is necessary to identify the position's supervisor and the agency's reporting structure.
- Only these three position relationships are created during the position create (PP03) action. If you have additional position relationships to create, refer to the user procedures *Position to Management Type Assignment Relationship, Position- Market Segment, Position- WMS Inclusion Criteria, Position- WMS Position JVAC, Position- Dual Language Relationship, and Assignment Pay to Position Relationship* located in the [OLQR](http://watech.wa.gov/payroll/online-quick-reference) for guidance in creating additional relationships such as management type, market segment, and JVAC.

#### 16. Complete the **Create Description** infotype.

The following fields are mandatory:

- **Subtype**
- **Description**

## 17. Click the **Enter**  $\omega$

button or press **Enter** on the keyboard

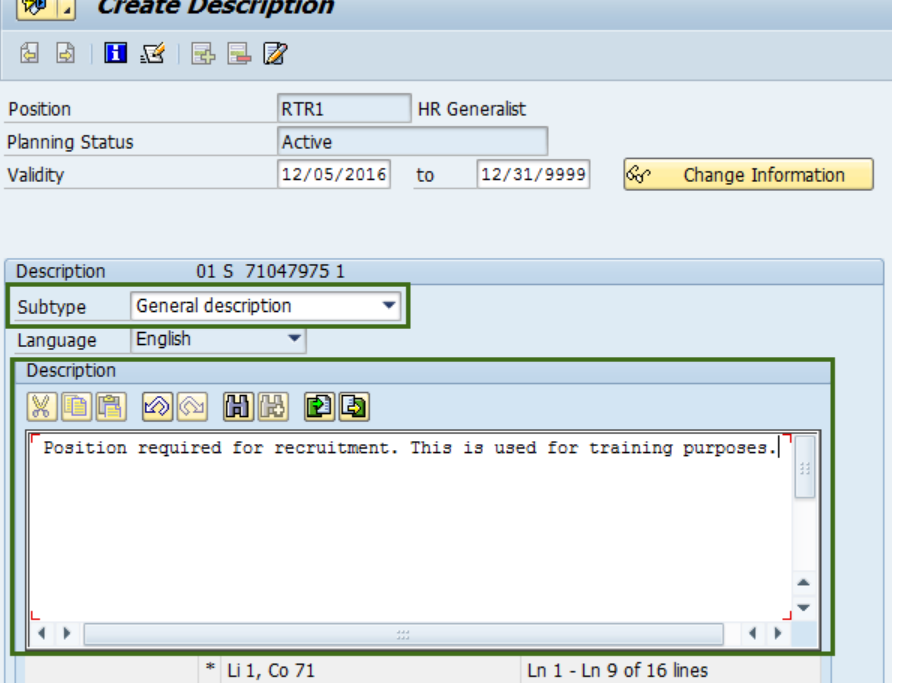

**18.** Click the **Save**  $(\blacksquare)$ 

button.

19. Complete the **Essential relationship Employee Group/Subgroup** infotype.

> The following fields are mandatory:

- **Employee group**
- **EE subgroup**
- 20. Click the **Enter** ( $\odot$ ) button or press **Enter** on the keyboard.
- 21. Click the Save ( $\Box$ ) button.
- 22. Complete the **Essential relationship Acct. Assignment Features** infotype.

The following fields are mandatory:

- **Business Area**
- **Personnel area**
- **Pers. Subarea**

The following fields are conditional:

- **Budgeted**
- **Retirement Eligible**
- **23.** Click the **Enter**  $\left( \bullet \right)$ button or press **Enter** on the keyboard.

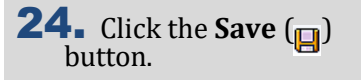

## **Tips**

- The **Subtype** categorizes the description by selecting from a list of applicable subtypes. The following subtypes display during the Create Position action:
	- o General Description
	- o In Training
	- o Shift Designation
- The **Description** is a text field for entering a detailed description for the selected subtype.
- To create additional description subtypes, repeat **steps 16-21**.
- You may skip any subtype by clicking the **Cancel (** $\bigcirc$ **)** button. If there are no descriptions to enter for the position, click the **Cancel** (**R**) button for each subtype then skip to **step 22**.

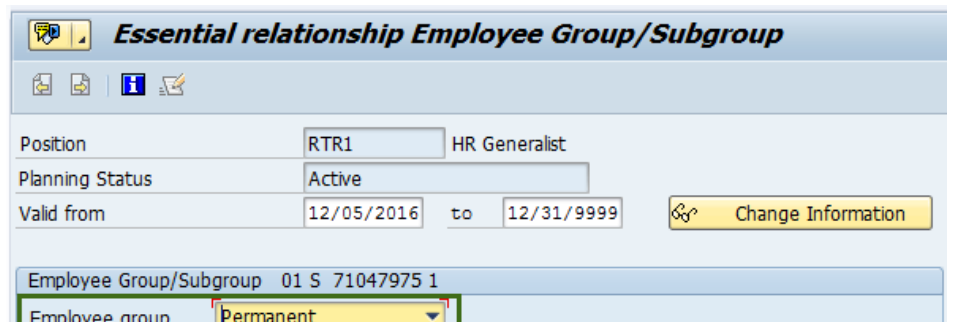

# $\overline{\mathbf{Q}}$ Tip

EE subgroup

• The **Employee group** is the status of the position. Refer to the [HRMS](http://hr.ofm.wa.gov/sites/default/files/documents/Payroll/HRMSSupport/TrainingAndOLQR/DataDefinitions/HRMS%20Data%20Definitions%20Resource%20Guide.doc) Data [Definitions Resource Guide](http://hr.ofm.wa.gov/sites/default/files/documents/Payroll/HRMSSupport/TrainingAndOLQR/DataDefinitions/HRMS%20Data%20Definitions%20Resource%20Guide.doc) or press **F1** in this field for **Employee group**  definitions.

06 M-OT Elig>40hrs/wk

**Essential relationship Acct. Assignment Features** | ® 121  $16$ 日区 RTR1 Position **HR Generalist** Active Planning Status 12/05/2016 J to 12/31/9999 Valid from lse. Change Information Acct. Assignment Features 01 S 71047975 1 Company Code WA01 STATE OF WASHINGTON **Business Area** 1630 Consolidated Technology Svcs Personnel area 1630 Consolidated Technology Svcs 0001 Pers. subarea Non Represented WA01 CO Area Washington State **WA01** FM Area **Additional fields** Budgeted  $\mathbf x$  $\overline{\mathbf{x}}$ Retirement Eligible

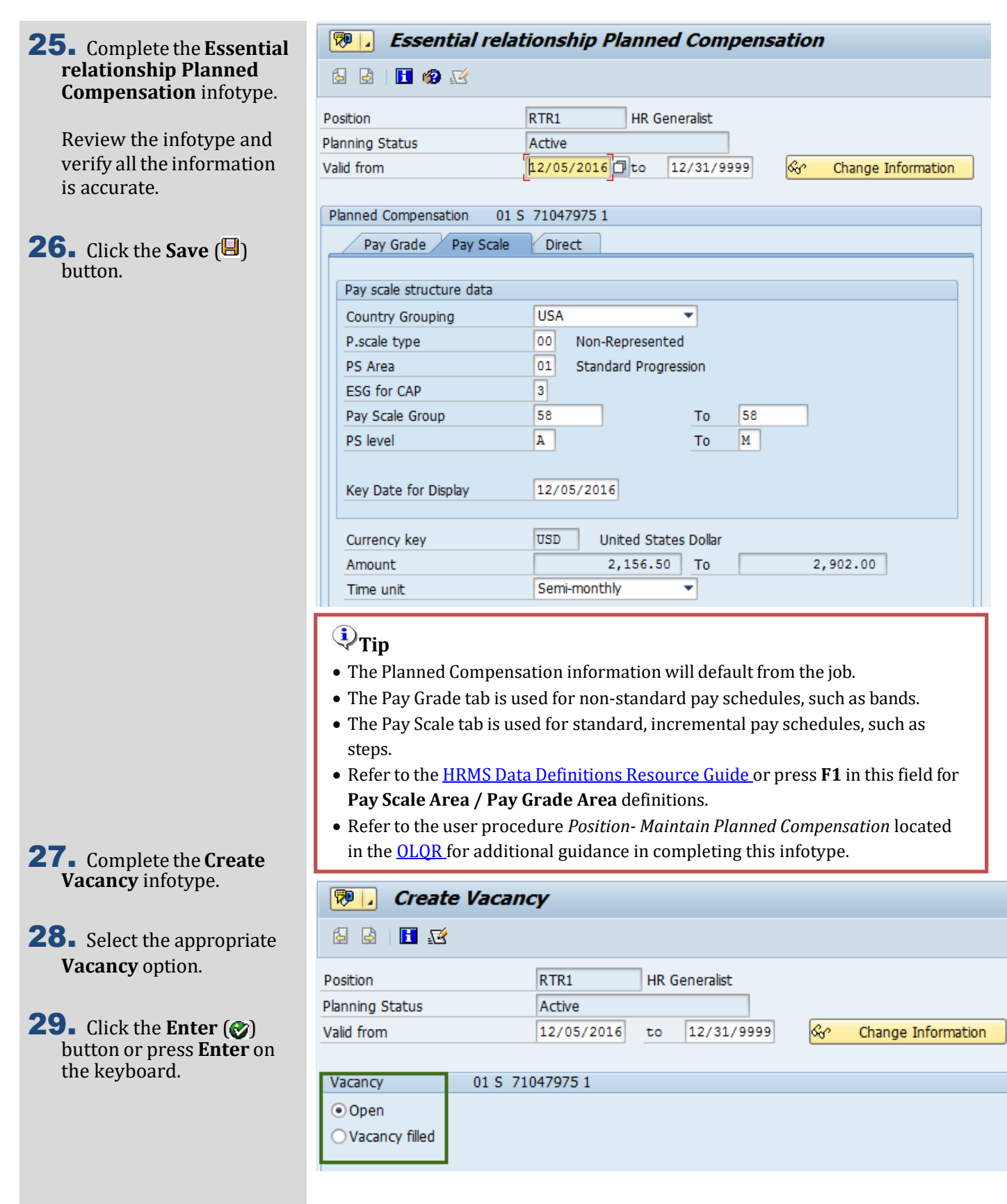

**30.** Click the **Save**  $(\blacksquare)$ button.

> **relationship Work Schedule** infotype. The following field is

**32.** Click the **Enter**  $\left( \bigotimes \right)$ 

the keyboard.

33. Click the Save ( $\Box$ )

button.

mandatory: • **Percentage**

## **Tips**

• The Vacancy infotype is used to identify the position's availability.

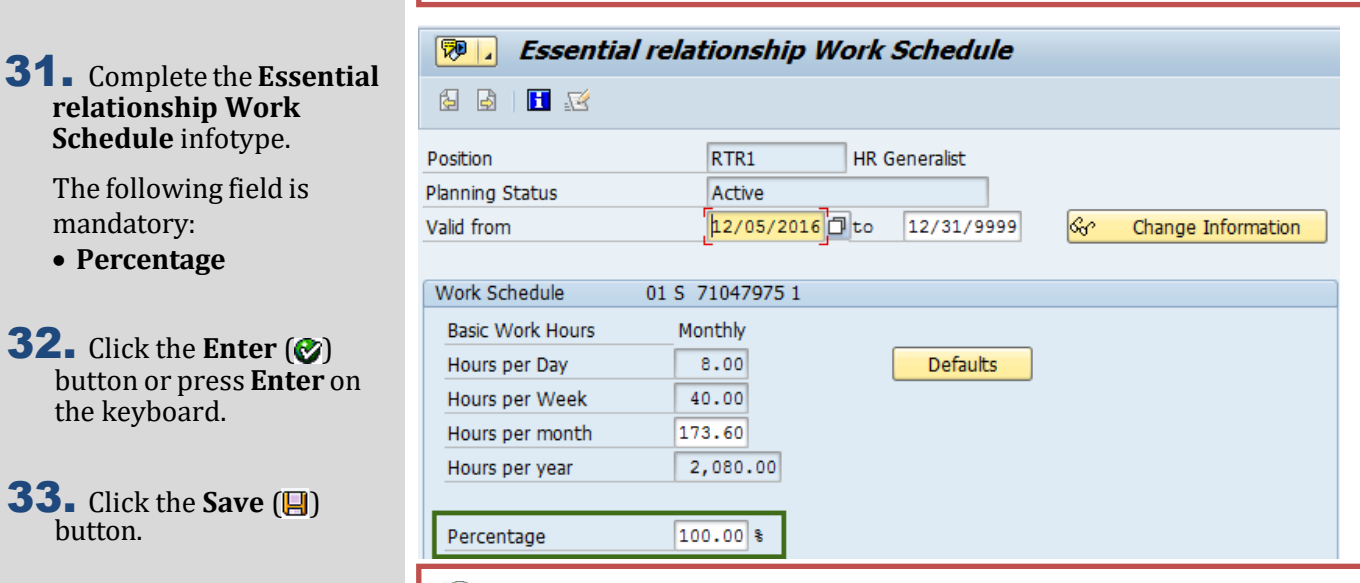

## **Tips**

- The remaining fields will populate once a Percentage is entered.
- If the position is 100%, you can click on the **Defaults** (**Caller 1**) button and a **Work Schedule Default Values** window will appear. Click on the **Transfer**   $\sqrt{\bullet}$  button to populate the default values.
- A warning message may appear **"Work time per month is calculated acc. to."** Continue to click the **Enter** ( $\bullet$ ) button or press **Enter** on the keyboard until you are prompted to click the **Save**  $(\blacksquare)$  button.

#### **R**. Essential relationship Cost Distribution

#### 88103BB

#### 34. Complete the **Essential relationship Cost Distribution** infotype.

The following fields are mandatory:

- **COAr**
- **Cost Ctr**
- **Pct.**
- **Fund**
- **FunctionalArea**
- **Cost Object**
- **AFRS Project**
- **AFRS Allocation**

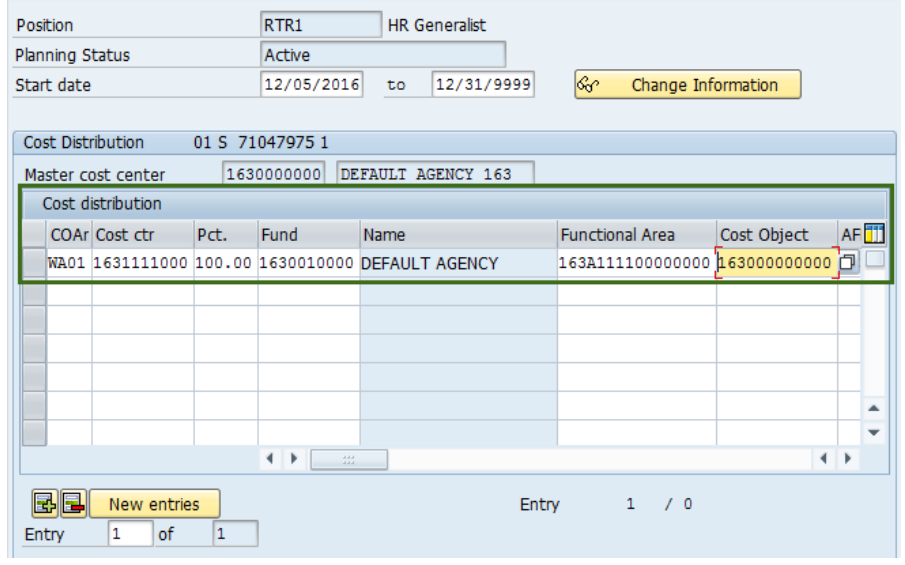

35. A list of Codes are available by clicking the matchcode in each of the CostDistribution fields to narrow your search.

> Go to step 36 for help searching Cost Center codes using the matchcode.

Skip to step 38 if you directly entered the Cost Distribution codes.

36. Enter your agency code with an asterisk (\*) and click the green check  $(\sqrt{\blacktriangledown})$ to begin search.

37. Select the appropriate code and click the Copy

> $\left(\overline{\blacktriangledown}\right)$  button or press Enter on your keyboard.

**38.** Click the **Enter** ( $\odot$ ) button or press **Enter** on the keyboard.

39. Click the **Save** ( $\Box$ ) button.

#### **Caution**

• Enter cost distribution information on multiple rows as necessary. **Pct.** column should add up to 100 percent.

**Tips**

• For guidance in the Cost Distribution fields, see the Cost Accounting Equivalency Crosswalk (AFRS to HRMS) in the *Financial Reporting* Job Aid located in the [OLQR.](http://watech.wa.gov/payroll/online-quick-reference)

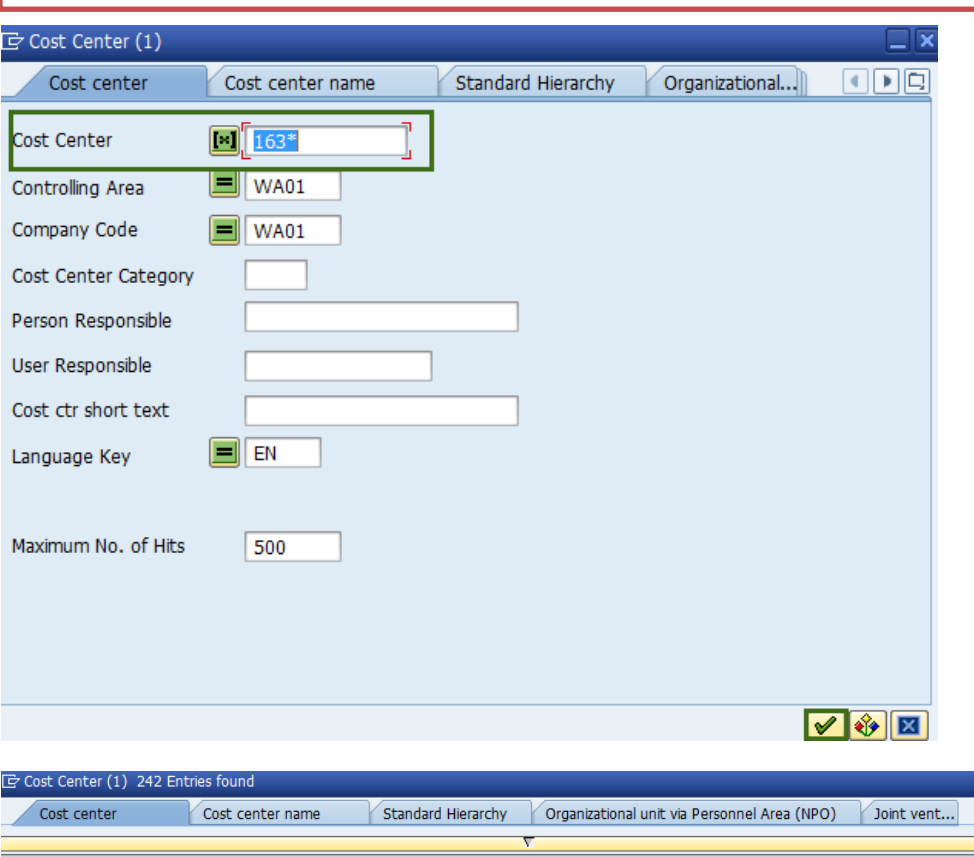

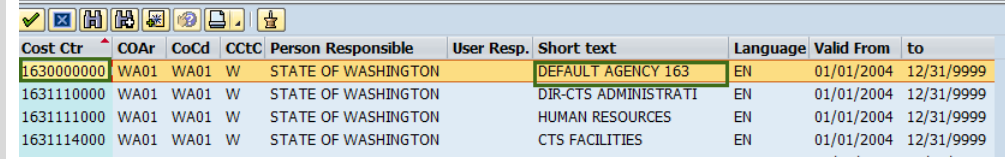

## **Tips**

- Review the cost distribution code and short text value before making your selection.
- Repeat **steps 35-39** for each cost distribution field as necessary.

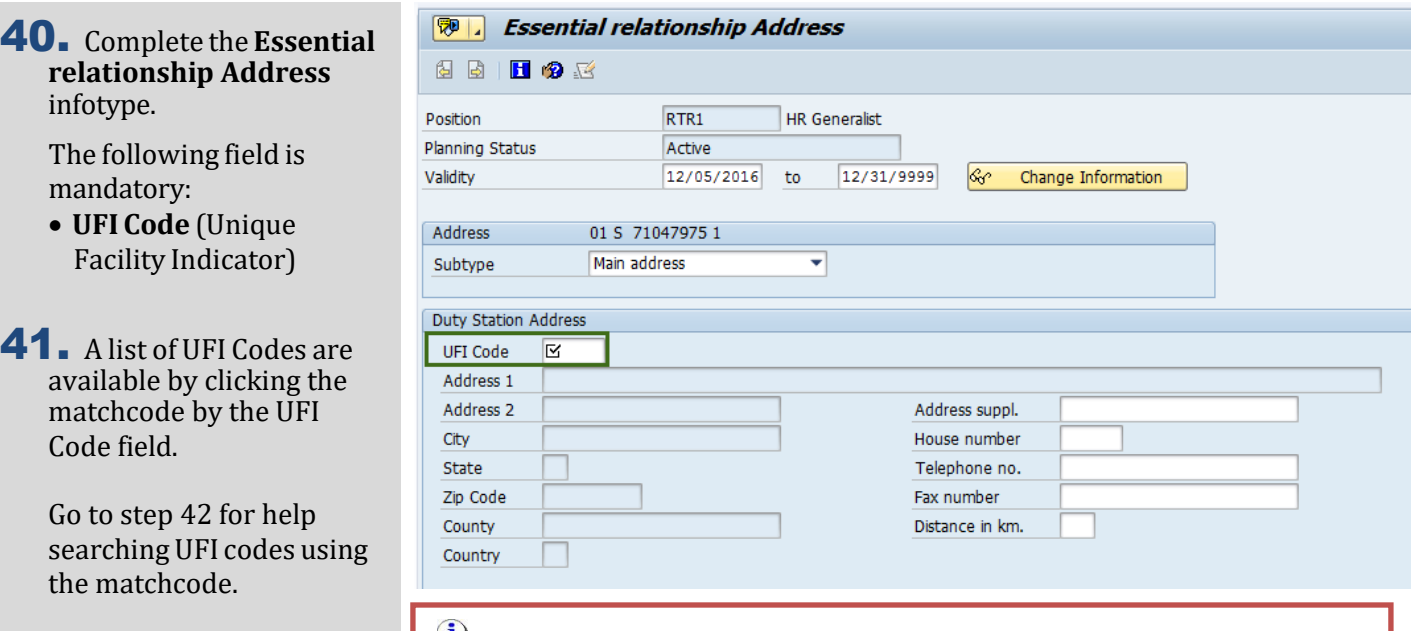

**Tip**

- The Unique Facility Indicator (UFI) Code is assigned to all state facilities listed in the State's Facilities Inventory maintained by the Office of Financial Management (OFM). The UFI Code identifies the Duty Station (facility) where a position is assigned and/or where an employee is assigned to conduct work.
- A position and/or employee may be Home-based. This means they are assigned to their home as the Duty Station. In these cases, the appropriate Home-based UFI Code should be selected. This is different from full-time Telework where the employee is still assigned to a state agency location as their Duty Station.
- When working with the UFI Code field you can use the matchcode button to find the UFI code assigned to the position's duty station address. Refer to **steps 41- 45.**
- 42. Click on the yellow bar with the triangle to search for a UFI Code assigned to a position's duty station address.

Skip to step 45 if you directly entered the UFI

code.

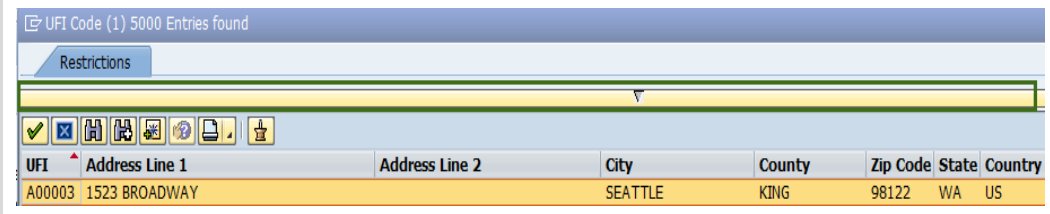

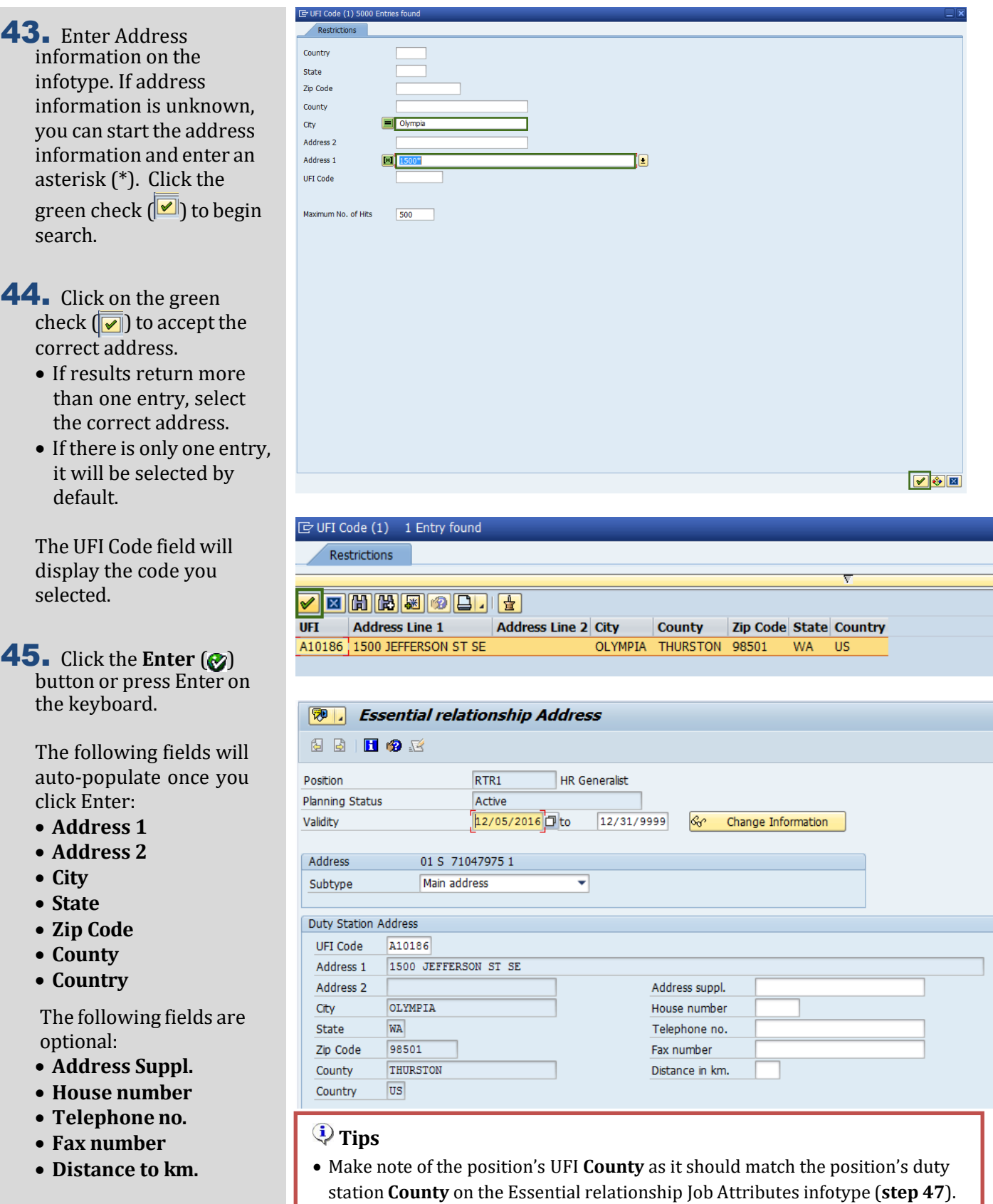

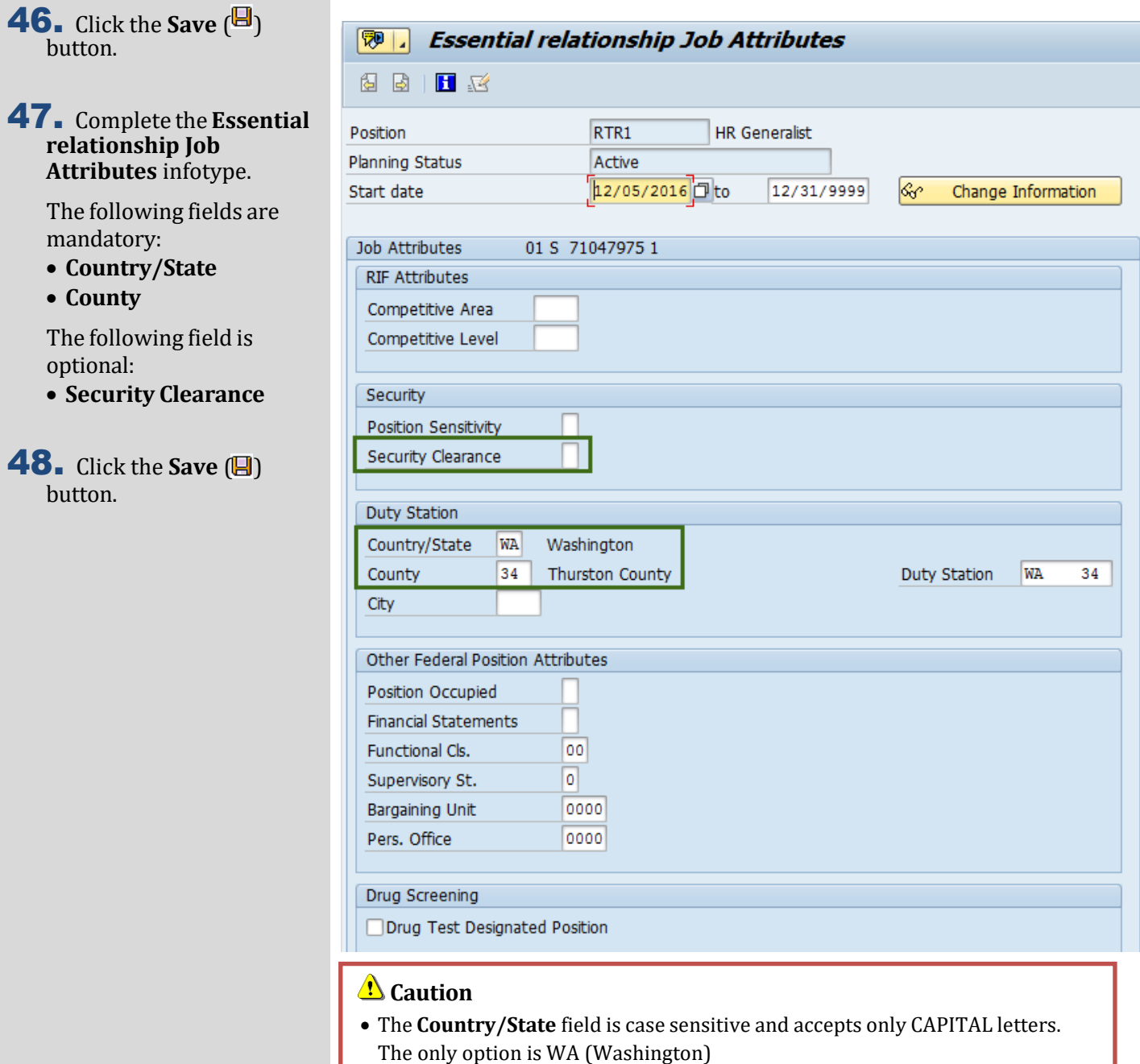

• The **County** field should match the County field on the position's Address infotype.

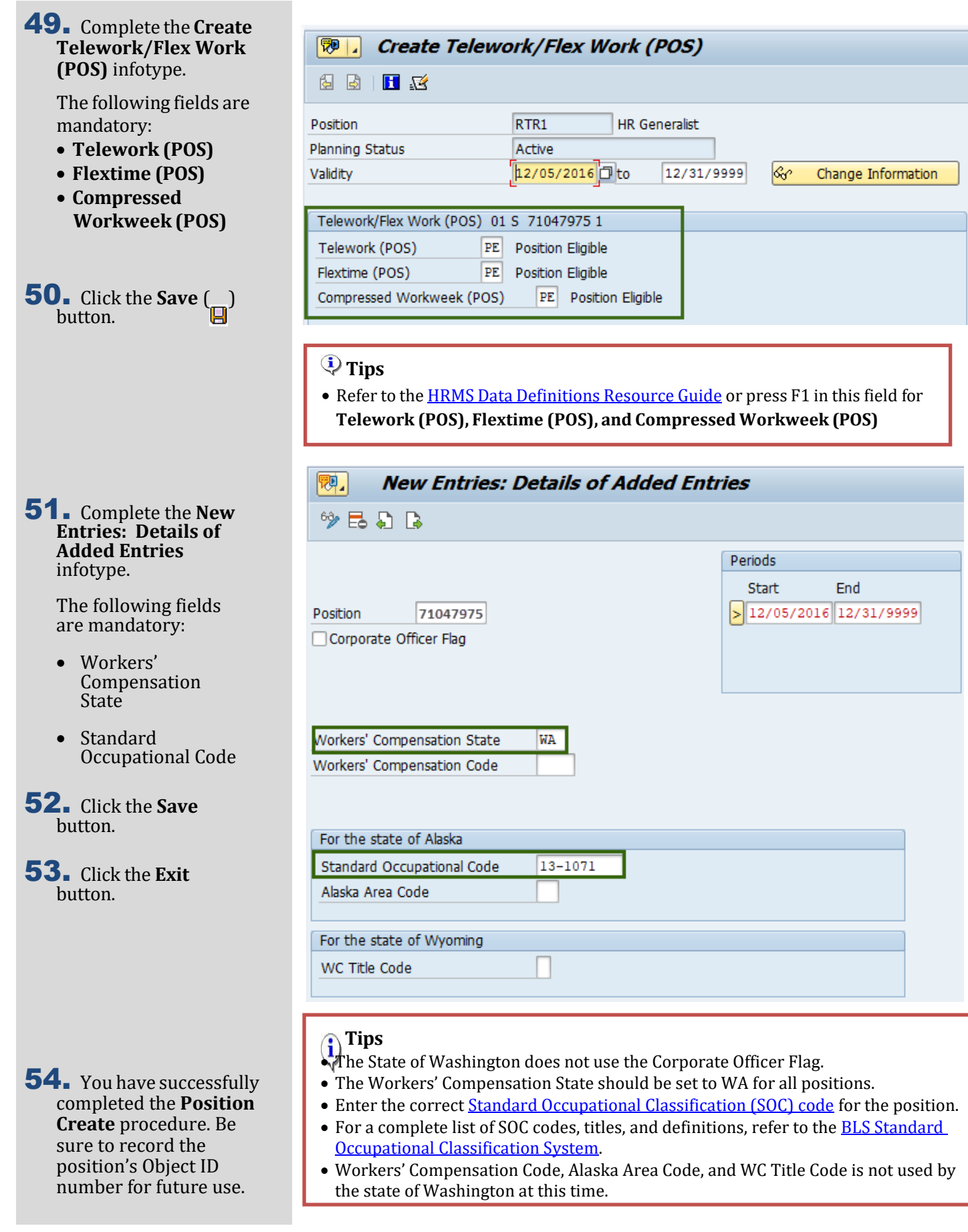